# SIAFI Sistema Integrado de<br>do Governo Federal

# **Manual do Usuário**

**Realizar Total com Vinculação**

Data e hora de geração: 09/05/2025 23:36

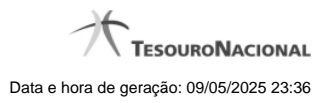

**1 - Realizar Total com Vinculação 3**

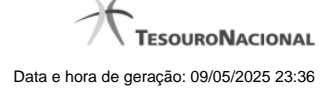

## **1 - Realizar Total com Vinculação**

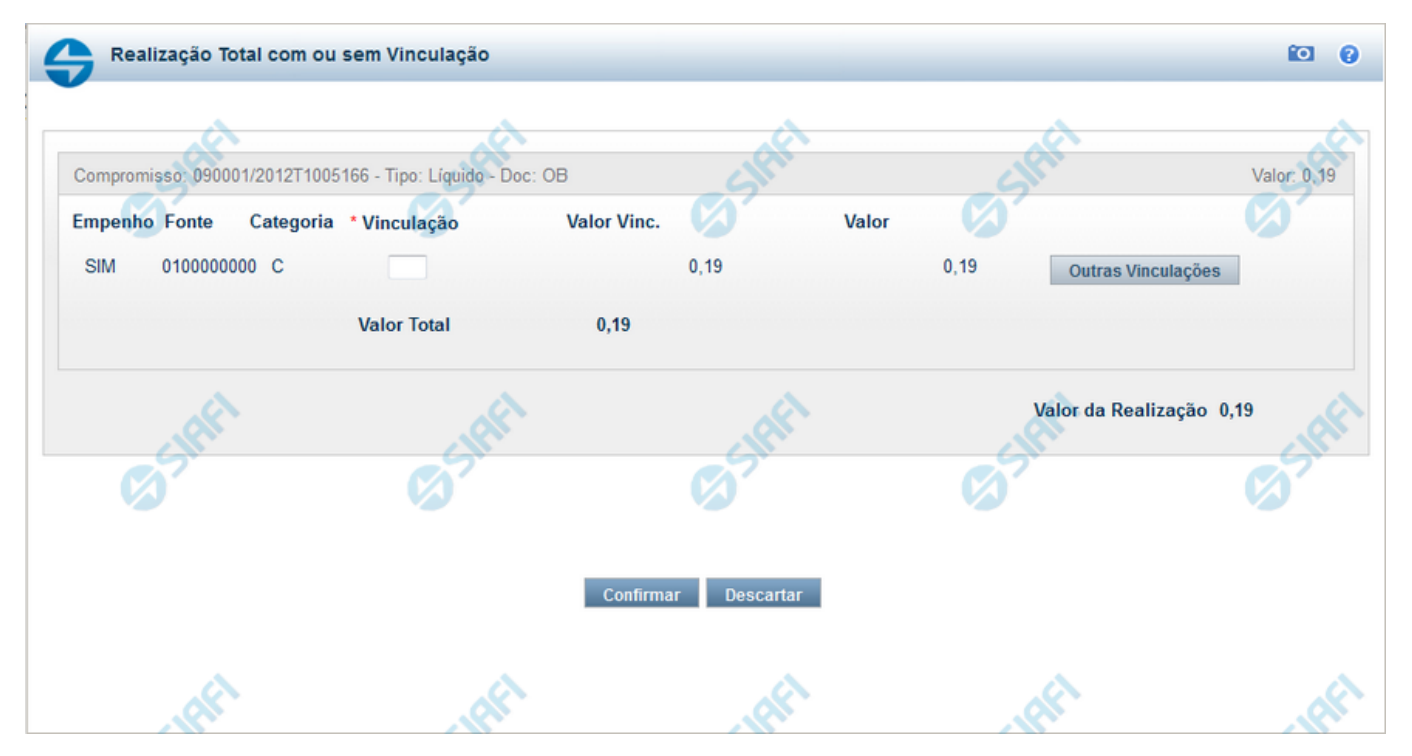

#### **Realização Total com Vinculação de Pagamento**

Esse formulário é apresentado quando for solicitada a realização total de compromissos que possuam Lista ou que necessitem que seja informado algum código de Vinculação de Pagamento.

#### **Campos**

**Compromisso** - Código da UG Emitente do Documento Hábil e identificação do Documento Hábil que originou o Compromisso.

**Tipo** - exibe o nome do tipo do compromisso, que pode ser "Líquido", "Dedução" ou "Encargo".

**Doc** - exibe o nome do tipo de documento de realização do compromisso, os quais podem ser DARF, DAR, GPS, GFIP, NS, OB, GRU ou PF.

**Valor** - exibe a soma dos compromissos que estão sendo realizados de forma consolidada.

**Empenho** - Identificação do empenho utilizado no Documento Hábil que compõe o Compromisso. Campo com 12 posições alfanuméricas, dispõe de lupa de pesquisa para facilitar o preenchimento.

**Fonte** - Informe a Fonte de Recurso para a realização do item do Documento Hábil que originou o Compromisso, com 10 posições numéricas.

**Categoria** - Informe a Categoria de Gasto relacionada com o Grupo de Despesa do item do Documento Hábil que originou o Compromisso.

**Valor Vinc.** - Parcela do valor monetário do compromisso, que possui vinculação de pagamento.

**Valor** - Valor monetário do compromisso, correspondente à fonte e à categoria informados na linha.

**Valor Total** - Valor monetário do compromisso.

**Valor da Realização** - Parcela do valor monetário do compromisso a ser realizado..

4

### **Botões**

**Outras Vinculações** - Esse botão, é apresentado para Realização Parcial com OB com ou sem Vinculação e Realização Total com ou sem Vinculação e, quando acionado, apresenta mais quatro (4) pares de campos Vinculação e Valor Vinc. Após ser acionado é desabilitada não permitindo ocultar os campos apresentados.

**Confirmar** - Clique nesse botão, para dar prosseguimento à realização solicitada.

**Descartar** - Clique nesse botão, para desistir da realização desse compromisso.

# **Próximas Telas**

[Realização Total com mais Vinculações](http://manualsiafi.tesouro.gov.br/contas-a-pagar-e-a-receber/compromissos/gerenciar-compromissos/r-realizar-totalmente/nova-data-limite-total/realizar-total-com-vinculacao/realizar-total-com-mais-vinculacoes) [Realizar OB Compromisso Transferido](http://manualsiafi.tesouro.gov.br/contas-a-pagar-e-a-receber/compromissos/gerenciar-compromissos/r-realizar-totalmente/nova-data-limite-total/realizar-total-com-vinculacao/realizar-ob-compromisso-transferido) [Resumo de Execução](http://manualsiafi.tesouro.gov.br/contas-a-pagar-e-a-receber/compromissos/gerenciar-compromissos/r-realizar-totalmente/nova-data-limite-total/realizar-total-com-vinculacao/resumo-de-execucao)